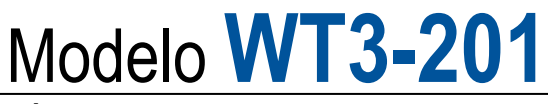

MÁQUINA PARA ENSAYO A TRACCIÓN DE TERMINALES DE CABLE

# Guía del usuario

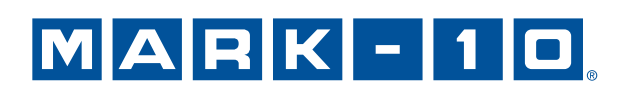

# *¡Gracias!*

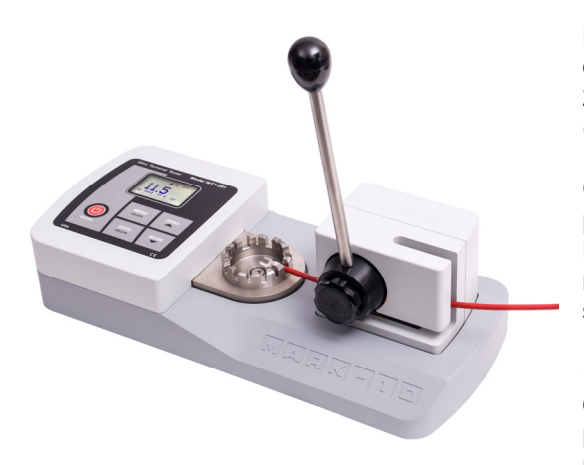

Le agradecemos haber adquirido una máquina para ensayo a tracción de terminales de cable Mark-10 WT3- 201, diseñada para ensayos de tracción de hasta 200 lbF (1000 N).

Con el uso adecuado, estamos seguros de que este producto le dará un gran servicio durante muchos años. Los instrumentos Mark-10 tienen una construcción resistente que les permite ofrecer muchos años de servicio en entornos industriales y de laboratorio.

Esta Guía del usuario facilita instrucciones de configuración, funcionamiento y uso seguro. También se proporcionan las dimensiones y especificaciones del producto. Para cualquier información adicional o consulta,

no dude en contactar con nosotros. Nuestro servicio de asistencia técnica y los equipos de ingeniería estarán encantados de ayudarle.

**Antes del uso, todas las personas que vayan a utilizar la WT3-201 deben recibir formación completa sobre los procedimientos de funcionamiento y uso seguro.** 

# **TABLA DE CONTENIDOS**

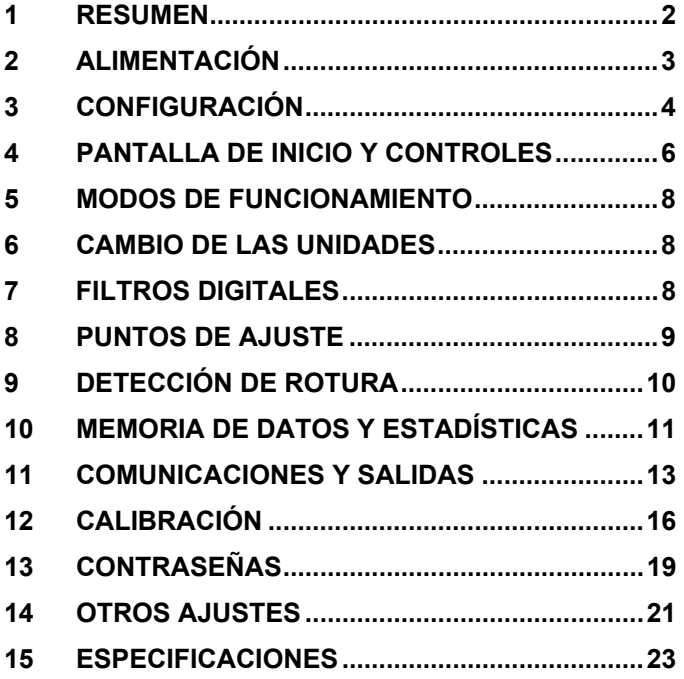

# **1 RESUMEN**

#### **1.1 Lista de artículos incluidos**

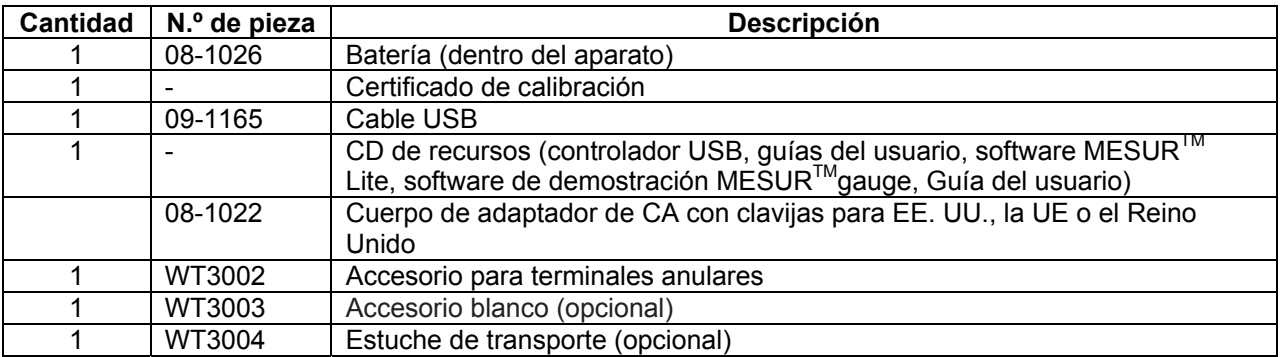

#### **1.2 Seguridad / Uso adecuado**

### **¡Precaución!**

**Tenga en cuenta que la capacidad del aparato es de 200 lbF [1000 N]. La producción de una fuerza mayor del 150% de la capacidad puede dañar la célula de carga interna. Puede provocarse una sobrecarga, incluso estando apagado el aparato.** 

Entre los materiales que suelen ser adecuados para el ensayo se incluyen muchos artículos manufacturados, como cables, tubos y otras muestras. Entre los elementos que no se deberían utilizar con el aparato se incluyen las sustancias o productos potencialmente inflamables, elementos que puedan hacerse añicos de forma peligrosa y cualquier otro componente que pueda provocar una situación demasiado peligrosa cuando se le aplique una fuerza.

Antes y durante el funcionamiento deberían llevarse a cabo las siguientes comprobaciones y procedimientos de seguridad:

- 1. El aparato no debe utilizarse si el adaptador de CA o el propio aparato presentan daños visibles.
- 2. El aparato debe mantenerse en todo momento lejos del agua u otros líquidos conductores de la electricidad.
- 3. Las reparaciones del aparato solo deberían llevarse a cabo por un técnico capacitado. Antes de abrir la carcasa, debe desconectarse la alimentación de CA y apagarse el aparato.
- 4. Antes de iniciar un ensayo se deben considerar las características de la muestra que se va a someter a ensayo. Debería efectuarse una evaluación de riesgos con antelación para garantizar la aplicación de todas las medidas de seguridad pertinentes.
- 5. Durante los ensayos debe utilizarse protección ocular y facial, especialmente con muestras frágiles que puedan hacerse añicos al aplicarles fuerza. Tenga en cuenta los peligros derivados de la energía potencial que se puede acumular en la muestra durante el ensayo. Debe utilizarse protección corporal adicional si puede producirse una rotura destructiva de la muestra de ensayo.
- 6. En ciertos casos, como el ensayo de muestras frágiles que puedan hacerse añicos u otras aplicaciones que pudieran provocar una situación peligrosa, es muy recomendable el empleo de un sistema de cobertura de la máquina para proteger al operario y al resto del personal de posibles fragmentos o esquirlas.
- 7. Cuando el aparato no se esté usando, verifique que está apagado.

# **2 ALIMENTACIÓN**

El aparato está alimentado por una batería recargable de NiMH de 8,4 V o a través de un adaptador de CA. Dado que las baterías sufren autodescarga, puede que haya que recargar la unidad después de un período prolongado de almacenamiento. Enchufe el cargador suministrado a la toma de CA e introduzca el conector del cargador en la toma del aparato (consulte la imagen mostrada a continuación). La batería se carga por completo en aproximadamente 8 horas.

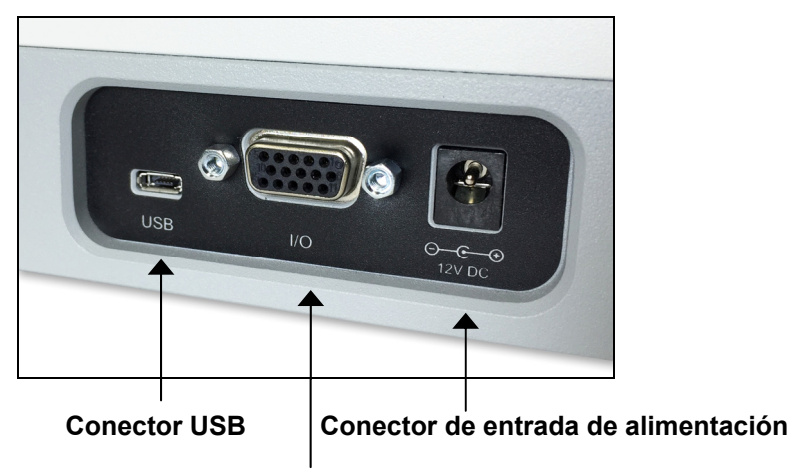

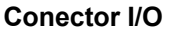

# **¡Precaución!**

#### **No utilice cargadores o baterías distintos a los suministrados, pues podría averiarse el instrumento.**

Cuando se conecta el adaptador de CA, aparece el siguiente icono en la esquina inferior izquierda de la pantalla: **+F** 

Cuando el adaptador de CA no está conectado, la carga de la batería se indica mediante un proceso de cinco pasos:

- 1. Cuando la carga es superior al 75%, se muestra el siguiente indicador:
- 2. Cuando la carga está entre el 50% y el 75%, se muestra el siguiente indicador:  $\square$
- 3. Cuando la carga está entre el 25% y el 50%, se muestra el siguiente indicador:  $\square$
- 4. Cuando la carga es inferior al 25%, se muestra el siguiente indicador:  $\Box$
- 5. Cuando la carga de la batería es inferior al 2% aproximadamente, parpadea el indicador mencionado en el punto 4. Varios minutos después (dependiendo del uso y de si la iluminación de la pantalla está encendida o apagada), aparece el mensaje «BATTERY VOLTAGE TOO LOW. POWERING OFF» («TENSIÓN DE LA BATERÍA DEMASIADO BAJA. SE VA A APAGAR LA UNIDAD»). Sonará un aviso acústico de 4 tonos y el instrumento se apagará.

El instrumento se puede configurar para que se apague automáticamente después de un período de inactividad. Consulte la sección **Otros ajustes** para más información.

Si es necesario sustituir la batería, se puede acceder a la misma retirando la cubierta metálica que se encuentra en la parte inferior de la base.

# **3 CONFIGURACIÓN**

#### **3.1 Configuración mecánica**

#### *3.1.1 Montaje*

La palanca se envía separada de la unidad para evitar daños durante el transporte. Para instalarla, haga coincidir el pasador del mecanismo de la leva con el correspondiente orificio del buje de la palanca. A continuación, enrosque la manija de plástico en el orificio roscado del buje de la palanca.

#### *3.1.2 Instalación*

Coloque el instrumento sobre una superficie de trabajo limpia, plana, nivelada y libre de vibraciones. Si se desea, el instrumento se puede fijar al área de trabajo mediante cuatro tornillos de 1/4-20 fijados a la parte inferior de la base.

#### *3.1.3 Configuración de la muestra*

1. Coloque el terminal en el accesorio para terminales estándar o el accesorio para terminales anulares (opcional), como se muestra en las siguientes figuras. Gradúe los accesorios hasta que la ranura o el cilindro del tamaño deseado quede alineado con el mecanismo de levas adyacente a la palanca. Los accesorios hacen un «clic» cuando se gradúa cada posición de tamaño.

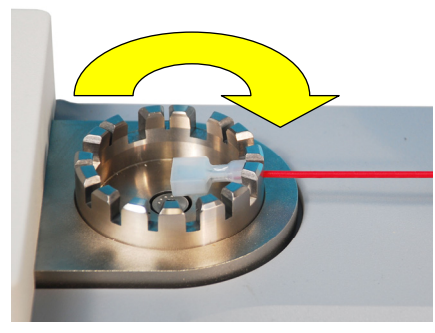

**Fig. 3.1**  Accesorio para terminales de cable

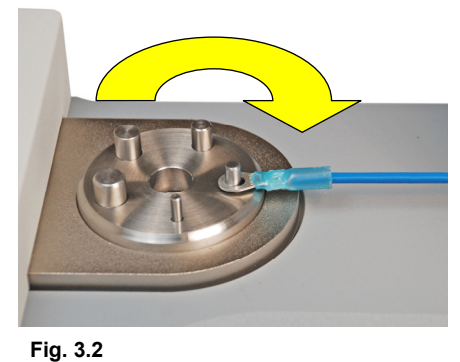

Accesorio para terminales anulares (opcional)

- 2. Gire la palanca en sentido horario hasta alcanzar el tope de su recorrido.
- 3. Introduzca el extremo suelto del cable entre las levas del mecanismo adyacente a la palanca, como se muestra en la siguiente figura. Mantenga tenso el cable mientras lo introduce.

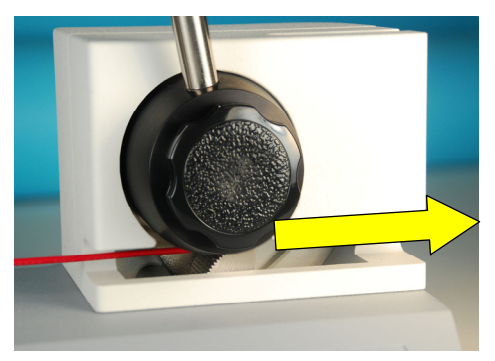

**Fig. 3.3**  Mecanismo de levas

4. Gire la palanca en sentido antihorario para capturar el extremo suelto del cable, como se muestra en la siguiente figura. Siga girándola para ejercer fuerza sobre la muestra. La palanca alcanzará el tope de su recorrido antes de entrar en contacto con la carcasa del teclado y la pantalla.

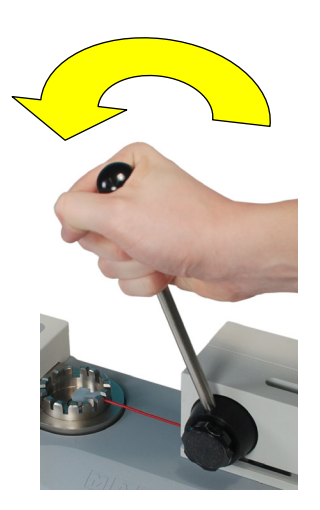

**Fig. 3.4**  Giro de la palanca

5. Cuando termine el ensayo, gire la palanca en sentido horario hasta alcanzar el tope de su recorrido. Las levas se abrirán y el cable quedará suelto.

#### *3.1.4 Instalación del accesorio para terminales anulares*

Para instalar o desinstalar el accesorio para terminales estándar o el accesorio para terminales anulares (opcional), afloje el tornillo que hay en el centro del accesorio, retire el accesorio, coloque el otro accesorio en el compartimento y vuelva a apretar el tornillo.

#### **3.2 Instalación del controlador USB**

Si la comunicación es a través de USB, instale el controlador USB incluido en el CD de recursos. Las instrucciones de instalación se encuentran en el CD y también se pueden descargar de www.mark-10.com.

#### **¡Precaución!**

#### *Instale el controlador USB antes de conectar físicamente el dinamómetro a un PC con el cable USB.*

En la sección **Comunicaciones y salidas** se facilitan más instrucciones para configurar y utilizar las salidas del dinamómetro.

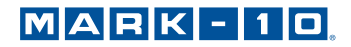

# **4 PANTALLA DE INICIO Y CONTROLES**

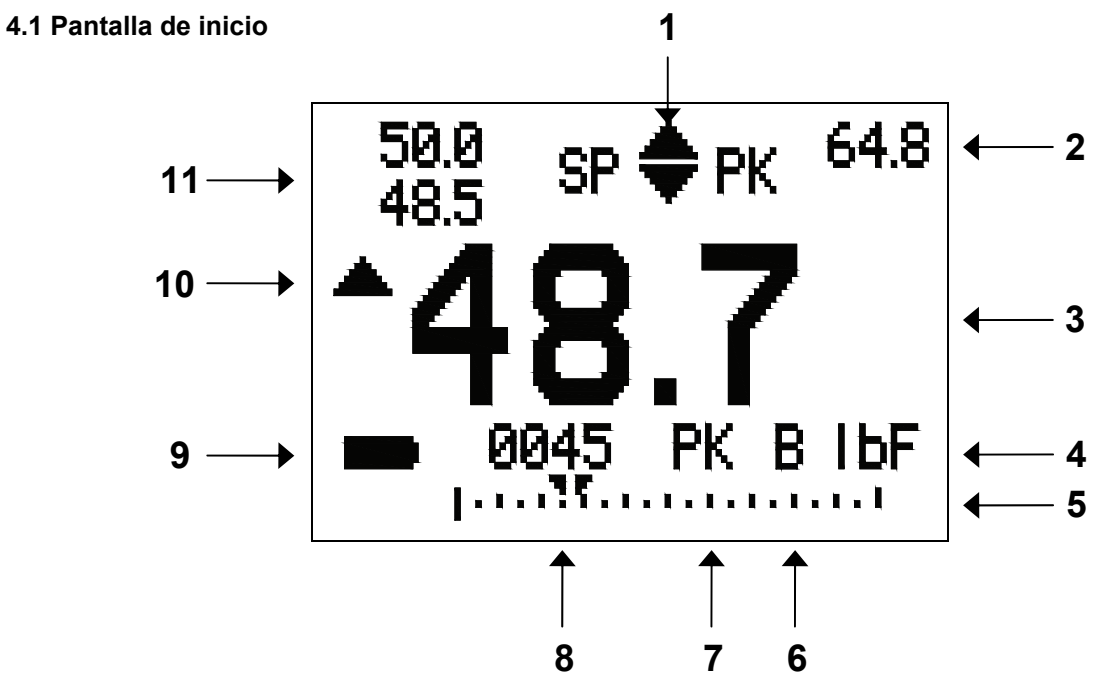

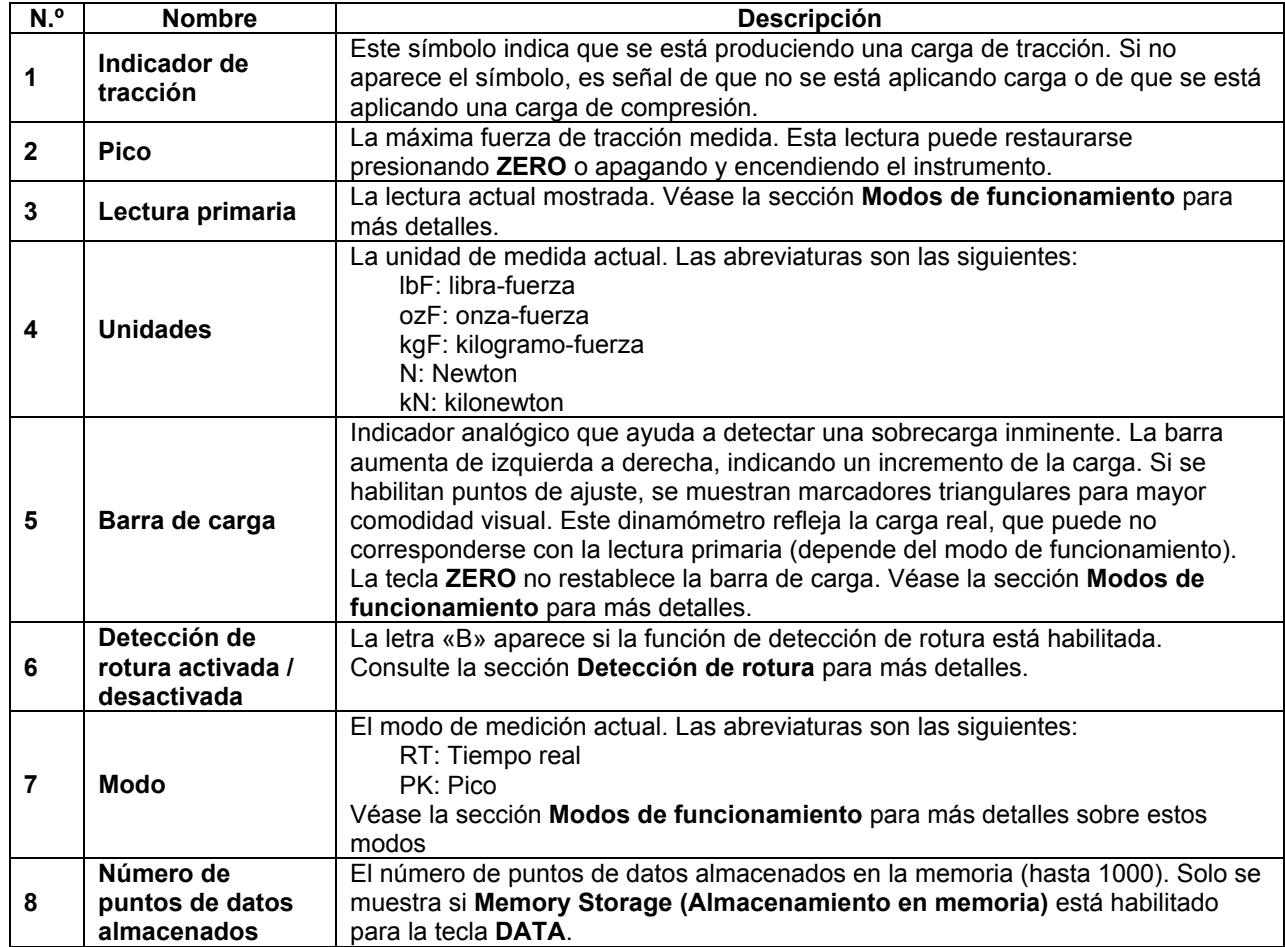

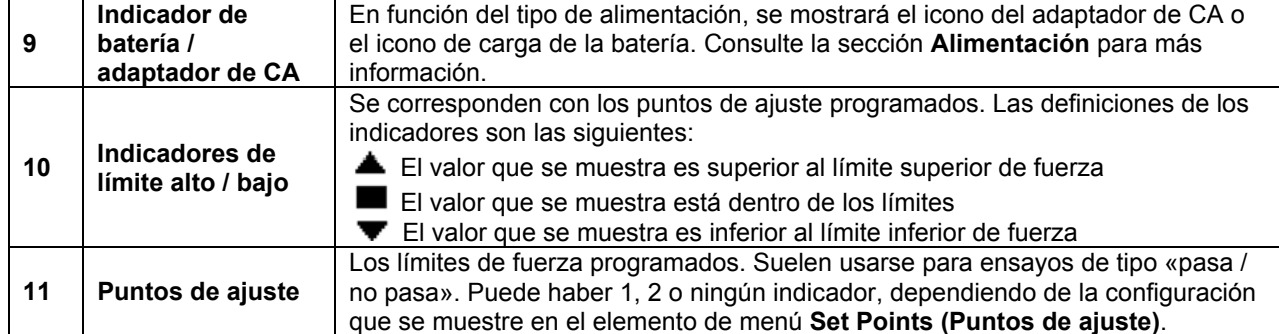

### **4.2 Controles**

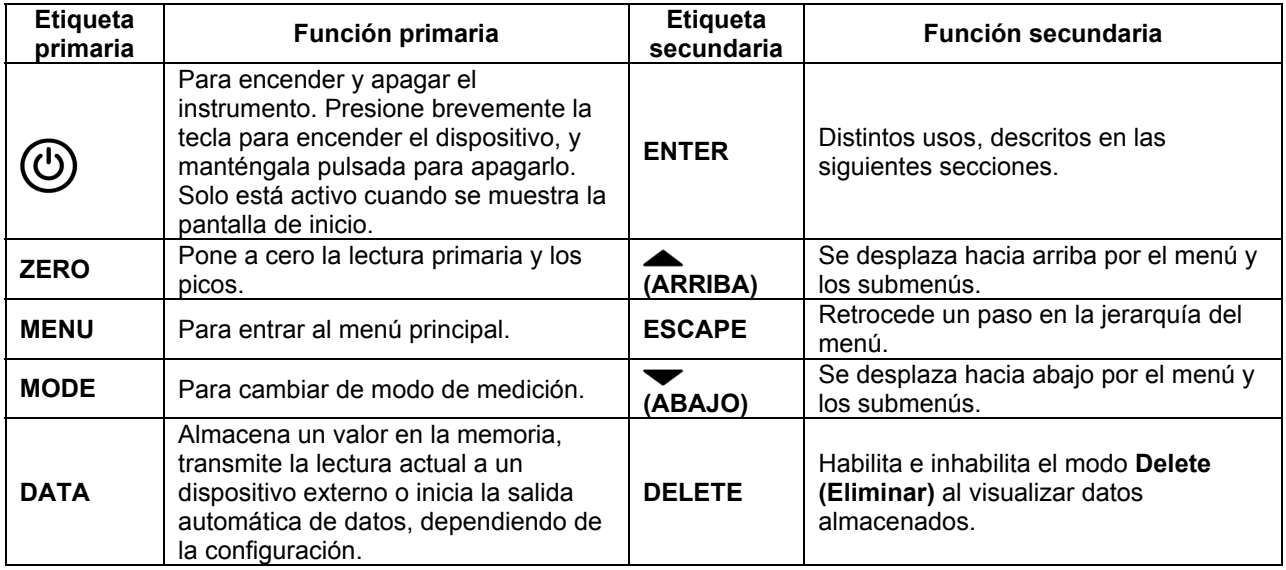

#### **4.3 Conceptos básicos para navegar por los menús**

La mayor parte de las diversas funciones y parámetros del instrumento se configuran a través del menú principal. Para acceder al menú, presione **MENU**. Use las teclas **ARRIBA** y **ABAJO** para desplazarse por los elementos. La selección actual se indica mediante un texto claro sobre un fondo oscuro. Presione **ENTER** para seleccionar un elemento de menú, y a continuación vuelva a usar las teclas **ARRIBA** y **ABAJO** para desplazarse por los submenús. Vuelva a presionar **ENTER** para seleccionar el elemento de submenú.

Para los parámetros que pueden activarse o desactivarse, presione **ENTER** para alternar entre la selección y la anulación de la selección. Un asterisco (**\***) a la izquierda de la etiqueta del parámetro indica que el parámetro se ha seleccionado.

Para los parámetros que requieren la introducción de un valor numérico, utilice las teclas **ARRIBA** y **ABAJO** para aumentar o disminuir el valor. Mantenga pulsada cualquiera de las teclas para que se produzca un incremento automático a una velocidad que aumenta gradualmente. Cuando se haya alcanzado el valor deseado, presione **ENTER** para guardar el cambio y volver al elemento de submenú, o presione **ESCAPE** para volver al elemento de submenú sin guardar los cambios. Presione **ESCAPE** para retroceder un paso en la jerarquía del menú hasta llegar al modo de funcionamiento normal.

Consulte las siguientes secciones para obtener más información sobre la configuración de las distintas funciones y parámetros.

# **5 MODOS DE FUNCIONAMIENTO**

### **¡Precaución!**

**En cualquier modo de funcionamiento, si la capacidad del instrumento se ha superado en más de un 110%, en la pantalla aparecerá «OVER» para indicar una sobrecarga. Se emitirá un tono continuo hasta que se presione la tecla MENU o se reduzca la carga hasta un nivel seguro.** 

Con el WT3-201 existen tres modos de funcionamiento. Para pasar de un modo a otro, presione **MODE** mientras esté en la pantalla de inicio.

#### **5.1 Real Time (RT) (Tiempo real)**

La lectura primaria corresponde a la lectura medida actualmente.

#### **5.2 Peak (PK) (Pico)**

La lectura primaria corresponde a la lectura observada del pico de tracción. Si la fuerza real disminuye a partir del valor del pico, este seguirá apareciendo en la zona de lectura primaria de la pantalla. Presionando **ZERO** se restablece el valor.

# **6 CAMBIO DE LAS UNIDADES**

El WT3-201 puede mostrar cinco unidades de medida distintas. Para cambiar la unidad, seleccione **Units (Unidades)** en el menú. La pantalla enumerará las unidades disponibles, del siguiente modo:

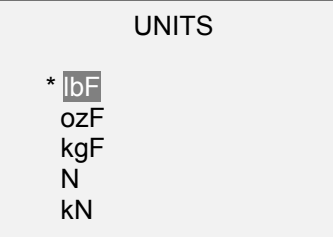

El instrumento siempre se encenderá con la unidad seleccionada en este submenú.

# **7 FILTROS DIGITALES**

Los filtros digitales se proporcionan para facilitar las lecturas cuando haya interferencia mecánica en el área de trabajo o la muestra de ensayo. Estos filtros utilizan la técnica de la media móvil, en la que las lecturas consecutivas se pasan por una memoria intermedia, y el valor mostrado es la media de su contenido. Variando la longitud de la memoria intermedia puede lograrse un efecto de «suavizado» variable. Seleccionando «1» se inhabilita el filtro, ya que la media de un solo valor es el propio valor.

Para acceder a la configuración de los filtros digitales, seleccione **Filters (Filtros)** en el menú. La pantalla cambia del siguiente modo:

DIGITAL FILTERS  $(1 = Fastest)$  Current Reading 8 Displayed Reading 512

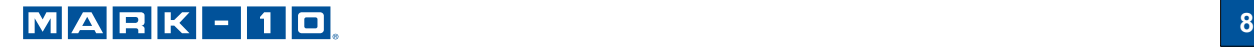

Hay dos filtros disponibles:

**Current Reading (Lectura actual)**: se aplica a la velocidad de captura de picos del instrumento.

**Displayed Reading (Lectura mostrada)**: se aplica a la lectura primaria en la pantalla. Ajustes disponibles: *1, 2, 4, 8, 16, 32, 64, 128, 256, 512, 1024.* Se recomienda mantener el filtro de lectura actual en su valor más bajo para obtener un mejor rendimiento, y el filtro de lectura mostrada en su valor más alto para una mejor estabilidad.

# **8 PUNTOS DE AJUSTE**

#### **8.1 Información general**

Los puntos de ajuste son útiles para la comprobación de tolerancias (pasa / no pasa) o para activar un dispositivo externo como un indicador o alarma en aplicaciones de control de procesos. En la memoria no volátil del instrumento se especifican y almacenan dos límites (alto y bajo), y la lectura primaria se compara con dichos límites. Los resultados de las comparaciones se indican a través de las tres salidas que hay en el conector de 15 patillas, proporcionando así señales «por debajo», «dentro de límites» y «por encima». Estas salidas pueden conectarse a indicadores, alarmas acústicas o relés, según requiera la aplicación.

#### **8.2 Configuración**

Para configurar los puntos de ajuste, seleccione **Set Points (Puntos de ajuste)** en el menú. Aparece la siguiente pantalla:

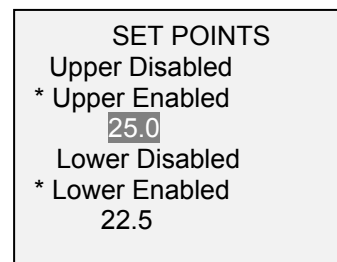

Pueden habilitarse uno, dos o ningún punto de ajuste.

Si se han habilitado dos puntos de ajuste, se muestran en la esquina superior izquierda de la pantalla. Si solo se ha habilitado un punto de ajuste, aparece la palabra «OFF» en lugar del valor. Si no se han habilitado puntos de ajuste, la esquina superior izquierda de la pantalla aparece en blanco.

Cuando hay puntos de ajuste habilitados, los siguientes indicadores se muestran a la izquierda de la lectura primaria:

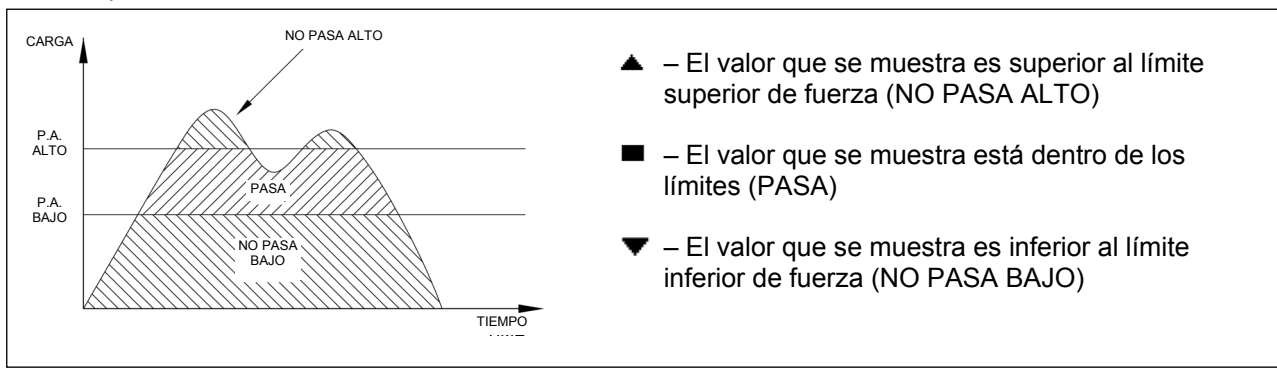

**Nota:** Los indicadores y salidas de puntos de ajuste hacen referencia a la lectura mostrada, no necesariamente a la carga actual.

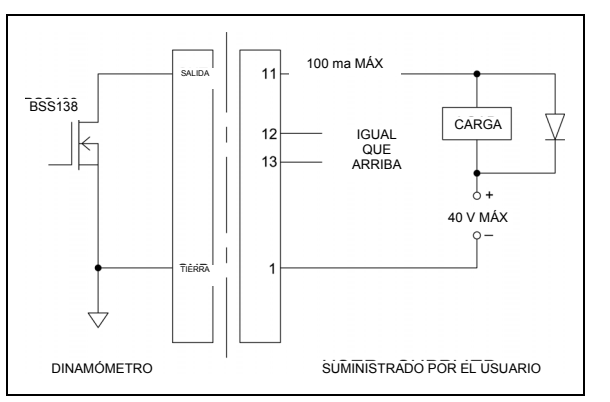

#### *8.2.1 Diagrama esquemático de salidas de los puntos de ajuste*

# **9 DETECCIÓN DE ROTURA**

La función de detección de rotura detecta si un terminal se ha separado del cable u otras aplicaciones en las que se haya alcanzado un pico de fuerza y a continuación haya disminuido. Tras la detección de la rotura, el instrumento puede realizar varias funciones automáticas:

- 1. Transmitir la lectura de pico (Auto Output [Salida automática]).
- 2. Guardar el valor del pico en la memoria (Auto Storage [Almacenamiento automático]).
- 3. Poner a cero las lecturas primaria y de picos (Auto Zero [Puesta a cero automática]).
- 4. Cambiar una patilla.

Las funciones y ajustes de detección de rotura se configuran desde una ubicación central, y se aplican a cualquier modo en que esté habilitada. Consulte la sección **Modos de funcionamiento** para más detalles sobre la configuración de cada modo.

#### **9.1 Configuración**

Para habilitar la detección de rotura y configurar las funciones automáticas, seleccione **Break Detection (Detección de rotura)** en el menú principal. La pantalla cambia del siguiente modo:

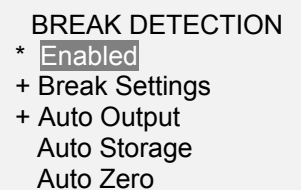

Puede seleccionarse cualquier combinación de las funciones anteriores.

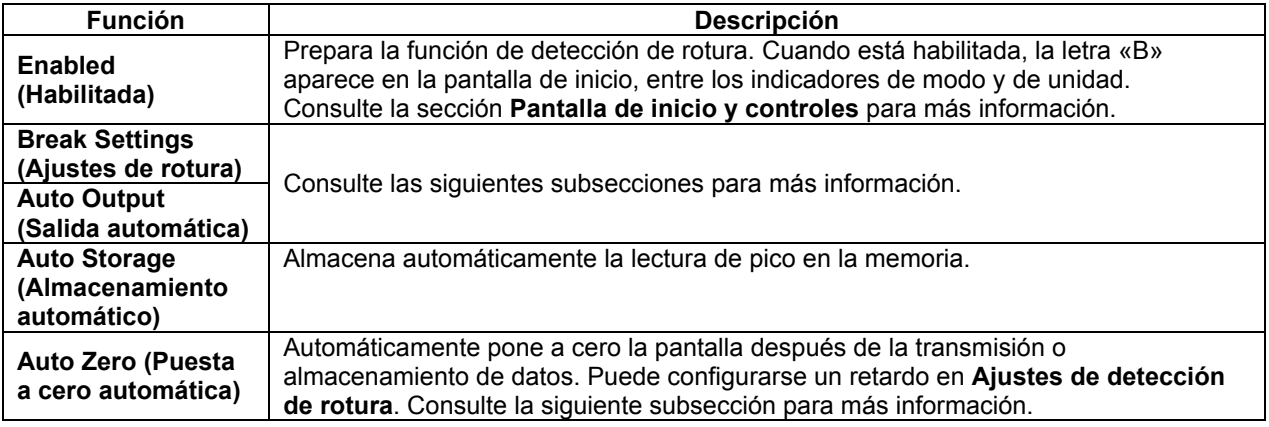

Si los tonos están habilitados, se escuchará un sonido cuando se ejecuten las funciones de salida, almacenamiento y puesta a cero.

#### **9.2 Ajustes de rotura**

Seleccione **Break Settings (Ajustes de rotura)** en el menú **Break Detection (Detección de rotura)** para configurar los ajustes. La pantalla cambia del siguiente modo:

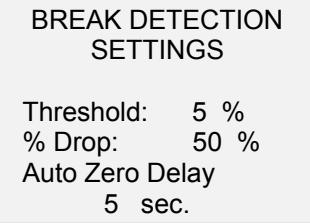

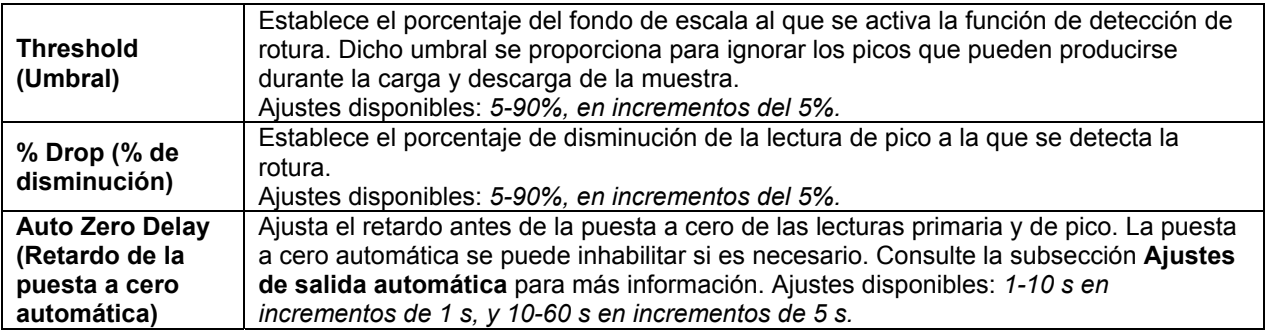

#### **9.3 Ajustes de salida automática**

Desplácese hasta **Auto Settings (Ajustes automáticos)** en el menú **Break Detection (Detección de rotura)** y presione **ENTER** para configurar los ajustes de salida automática. Puede seleccionarse cualquier combinación. La pantalla cambia del siguiente modo:

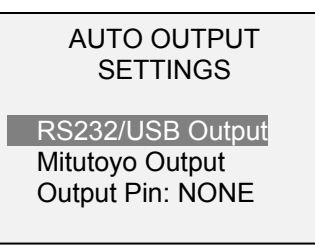

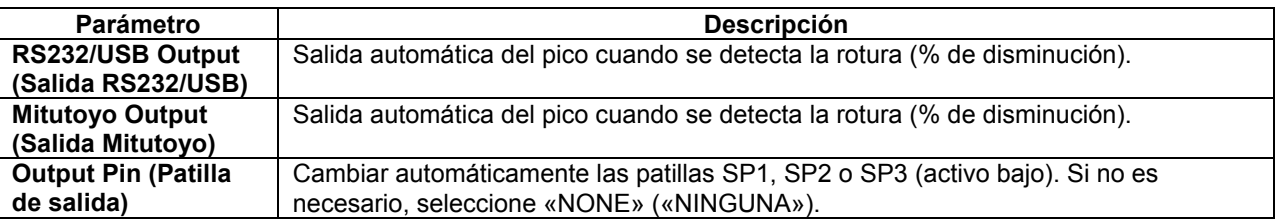

# **10 MEMORIA DE DATOS Y ESTADÍSTICAS**

El WT3-201 tiene una capacidad de almacenamiento de 1000 puntos de datos. Las lecturas se pueden almacenar, visualizar y enviar a un dispositivo externo. Los puntos de datos pueden eliminarse de forma individual o en conjunto. Las estadísticas se calculan a partir de los datos que hay actualmente en la memoria.

Para habilitar el almacenamiento en la memoria, seleccione la **tecla DATA** del menú, y a continuación desplácese hasta **Memory Storage (Almacenamiento en memoria)** y presione **ENTER**. A continuación, salga del menú. En la pantalla de inicio, aparece el número de registro de datos **0000** debajo de la

lectura primaria. Presione **DATA** en cualquier momento para guardar la lectura mostrada. El número de registro se incrementará cada vez que se presione **DATA**. Si se presiona **DATA** cuando la memoria está llena, el mensaje «MEMORY FULL» («MEMORIA LLENA») aparecerá en la parte inferior de la pantalla, emitiéndose un aviso acústico.

Para visualizar, editar y enviar las lecturas y estadísticas almacenadas, seleccione **Memory (Memoria)** en el menú. Aparece la siguiente pantalla:

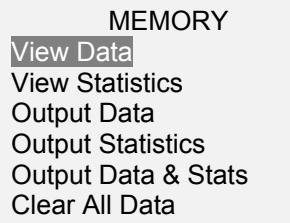

#### **10.1 View Data (Visualizar datos)**

Pueden visualizarse todos los puntos de datos guardados. Se muestra el número de registro, junto con el valor correspondiente y la unidad de medida establecida actualmente. Cualquier lectura se puede eliminar de forma individual. Para ello, desplácese hasta la lectura deseada y presione **DELETE (ELIMINAR)**. La letra «D» aparece a la izquierda del número de registro, lo que indica que el aparato está en modo **Delete (Eliminar)**, de la siguiente manera:

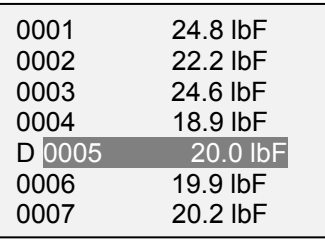

Presione **ENTER** para eliminar el valor. Para salir del modo Eliminar, vuelva a presionar **DELETE**. Se puede eliminar de forma individual cualquier número de lecturas, aunque también se pueden eliminar simultáneamente todas las lecturas. Consulte la sección **Borrar todos los datos** para más información.

#### **10.2 Statistics (Estadísticas)**

Se efectúan cálculos estadísticos a partir de los valores guardados. Los cálculos incluyen el número de lecturas, la mínima, la máxima, la media y la desviación estándar.

#### **10.3 Output Data (Enviar datos)**

Presione **ENTER** para enviar datos a un dispositivo externo. La pantalla mostrará «SENDING DATA…» («ENVIANDO DATOS...») y, a continuación, «DATA SENT» («DATOS ENVIADOS»). Si ha habido un problema de comunicación, la pantalla mostrará «DATA NOT SENT» («DATOS NO ENVIADOS»). Los datos guardados se pueden descargar mediante programas de recopilación de datos de Mark-10. Consulte las respectivas guías del usuario para más detalles.

#### **10.4 Output Statistics (Enviar estadísticas)**

Presione **ENTER** para enviar estadísticas a un dispositivo externo. La pantalla mostrará «SENDING STATS…» («ENVIANDO ESTADÍSTICAS...») y, a continuación, «STATS SENT» («ESTADÍSTICAS ENVIADAS»). Si ha habido un problema de comunicación, la pantalla mostrará «STATS NOT SENT» («ESTADÍSTICAS NO ENVIADAS»).

#### **10.5 Output Data & Stats (Enviar datos y estadísticas)**

Presione **ENTER** para enviar datos y estadísticas a un dispositivo externo. La pantalla mostrará «SENDING DATA…» («ENVIANDO DATOS...»), luego «SENDING STATS…» («ENVIANDO ESTADÍSTICAS...») y, a continuación, «DATA SENT» («DATOS ENVIADOS») y «STATS SENT» («ESTADÍSTICAS ENVIADAS»). Si ha habido un problema de comunicación, la pantalla mostrará «DATA NOT SENT» («DATOS NO ENVIADOS») o «STATS NOT SENT» («ESTADÍSTICAS NO ENVIADAS»).

#### **10.6 Clear All Data (Borrar todos los datos)**

Presione **ENTER** para borrar todos los datos de la memoria. Aparecerá el mensaje de confirmación «CLEAR ALL DATA?» («¿BORRAR TODOS LOS DATOS?»). Seleccione **Yes (Sí)** para borrar todos los datos, o **No** para volver al submenú.

Para el envío de datos o estadísticas, la salida a través de RS-232 o USB debe estar habilitada. El formato de datos es <CR><LF> después de cada valor. Las unidades pueden incluirse o excluirse. Por la salida Mitutoyo pueden enviarse datos, pero no estadísticas. Consulte la sección **Comunicaciones y salidas** para más información.

**Nota:** los datos no se conservan mientras el dinamómetro está apagado. Sin embargo, el dinamómetro está protegido frente a un apagado accidental o automático. Si se apaga manualmente el instrumento, o si se ha alcanzado el límite de tiempo de inactividad para la función **Automatic Shutoff (Apagado automático)**, aparece el siguiente mensaje de advertencia:

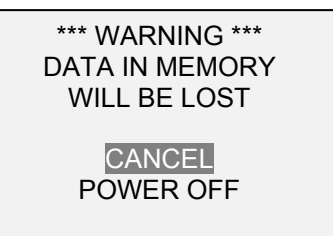

Si no se selecciona ninguna opción, esta pantalla se mostrará de forma indefinida, o hasta que se agote la batería.

### **11 COMUNICACIONES Y SALIDAS**

La comunicación con el WT3-201 se efectúa a través del puerto micro USB o el puerto serie de 15 patillas ubicados en la parte inferior del instrumento, como se muestra en la imagen de la sección **Alimentación**. La comunicación solo es posible cuando el instrumento se encuentra en la pantalla principal de funcionamiento (es decir, no en un menú o una zona de configuración).

#### **11.1 Serie / USB**

Para configurar la comunicación RS-232 y USB, seleccione **Serial/USB Settings (Ajustes serie / USB)** en el menú. Aparece la siguiente pantalla:

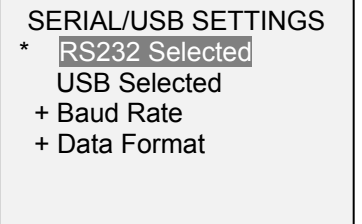

Seleccione la entrada RS-232 o USB (la salida siempre es simultánea tanto para el USB como para el puerto RS-232). Los ajustes de comunicación configurados de forma permanente son los siguientes:

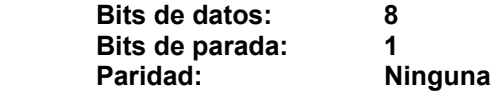

El resto de los ajustes se configuran de la siguiente manera:

*11.1.1 Baud Rate (Velocidad de transmisión)* 

Seleccione la velocidad de transmisión requerida para la aplicación. Debe tener el mismo valor que en el dispositivo receptor.

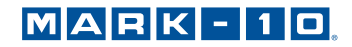

#### *11.1.2 Data Format (Formato de los datos)*

Seleccione el formato deseado de los datos. Aparece la siguiente pantalla:

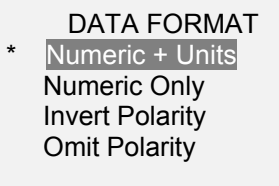

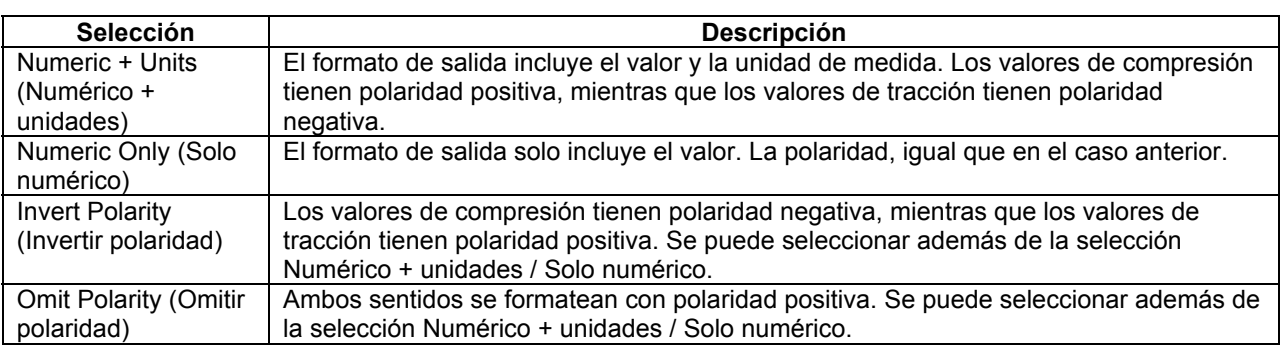

#### *11.2.3 Comunicación de datos*

Pueden transmitirse puntos de datos individuales presionando **DATA**. El WT3-201 también responde a los siguientes comandos ASCII:

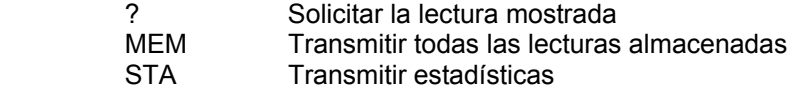

Todos los comandos deben terminar con un carácter de retorno de carro o con una combinación de retorno de carro / salto de línea. Las respuestas del instrumento siempre terminan con un retorno de carro / salto de línea.

Los errores detectados se notifican mediante el código de error \*10 (comando ilegal).

#### **11.2 Ajustes de Mitutoyo BCD**

Esta salida es útil para la conexión a colectores de datos, impresoras, multiplexores o cualquier otro dispositivo capaz de aceptar datos de Mitutoyo BCD. Pueden transmitirse puntos de datos individuales presionando **DATA** o solicitándolo desde el dispositivo de comunicación Mitutoyo (si está disponible). Para habilitar la salida de Mitutoyo, seleccione el formato deseado, con o sin polaridad. Aparece la siguiente pantalla:

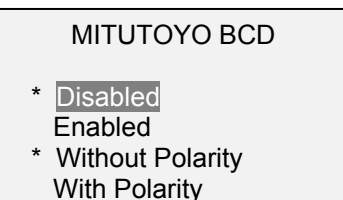

#### **11.3 Salida analógica**

Esta salida se puede utilizar para registradores de gráficos, osciloscopios, sistemas de adquisición de datos o cualquier otro dispositivo compatible con entradas analógicas. La salida produce ±1 V a fondo de escala del instrumento. La polaridad de la señal es positiva para compresión y negativa para tracción.

#### **11.4 Funciones de la tecla DATA**

La tecla **DATA** se puede configurar para realizar varias funciones. Para configurar la tecla **DATA**, seleccione **DATA Key (Tecla DATA)** en el menú. La pantalla cambia del siguiente modo:

#### DATA KEY

RS232/USB Output Mitutoyo Output Memory Storage

Hay tres opciones disponibles:

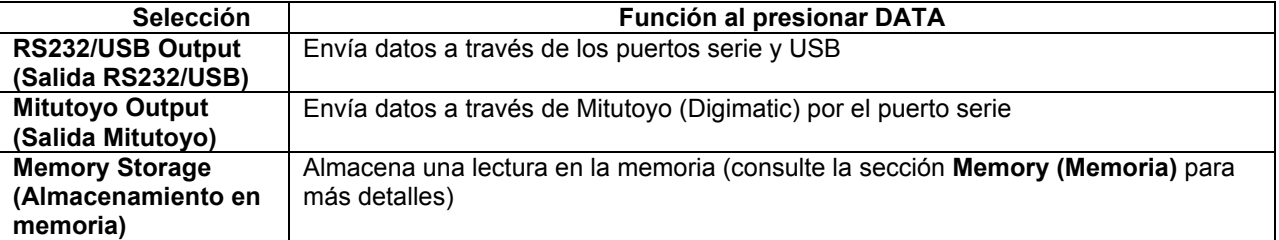

Puede seleccionarse cualquier combinación de las funciones anteriores.

#### **11.5 Diagrama de patillas del conector I/O (DB-9HD-15 hembra)**

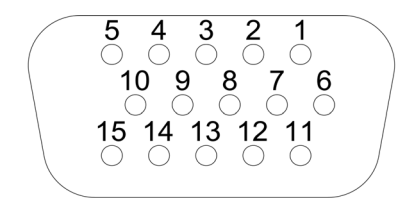

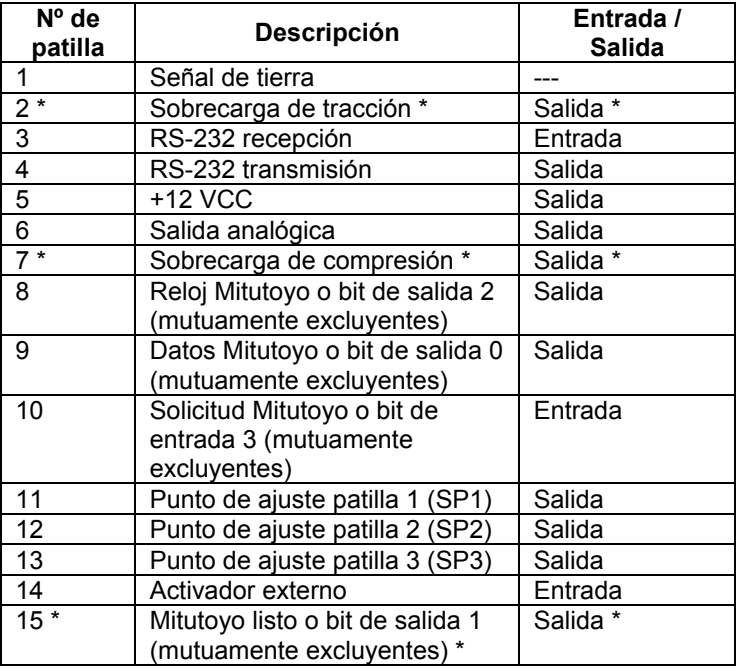

\* Tensión máxima: 40 V.

# **12 CALIBRACIÓN**

#### **12.1 Configuración física inicial**

El instrumento debería montarse verticalmente en un banco de ensayos o fijación lo suficientemente resistente como para soportar una carga igual a la capacidad total del instrumento. Debería retirarse el mecanismo de la palanca. Deberían emplearse pesos muertos certificados o células de carga maestras, junto con los soportes y fijaciones de montaje adecuadas. Se puede solicitar a Mark-10 un kit de calibración. Se debe tener precaución al manejar dichos equipos.

#### **12.2 Procedimiento de calibración**

1. Seleccione **Calibration (Calibración)** en el menú. La pantalla cambia del siguiente modo:

CALIBRATION

 To invert the display, press the DIRECTION button, then press ENTER.

2. Presione **DIRECTION** para invertir la pantalla, si se desea. **Presione ENTER** para continuar. La pantalla cambia del siguiente modo:

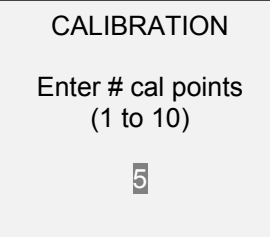

 El instrumento puede calibrarse hasta en 10 puntos. Introduzca el número de puntos de calibración (debe seleccionarse al menos uno).

**Nota:** Para lograr la especificación de precisión del ±0,2%, se recomienda calibrar el instrumento al menos en 5 incrementos uniformes, como por ejemplo con cargas de 40, 80, 120, 160 y 200 lb.

3. Para salir del menú **Calibration** en cualquier momento, presione **ESCAPE**. La pantalla cambia del siguiente modo:

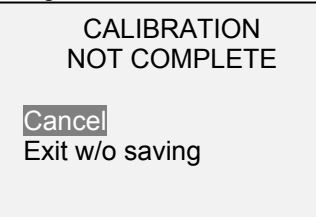

Seleccionando «Cancel» («Cancelar») regresará a la configuración de la calibración. Seleccionando «Exit w/o saving» («Salir sin guardar») volverá al menú sin guardar los cambios.

4. Después de introducir el número de puntos de calibración, presione **ENTER**. La pantalla cambia del siguiente modo:

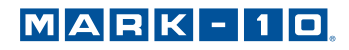

# CALIBRATION **OFFSET**  Place force tester horizontal, then

press ZERO.

5. Coloque el instrumento en posición horizontal sobre una superficie nivelada y libre de vibraciones, y presione **ZERO**. El aparato calculará las desviaciones y aparecerá la siguiente pantalla:

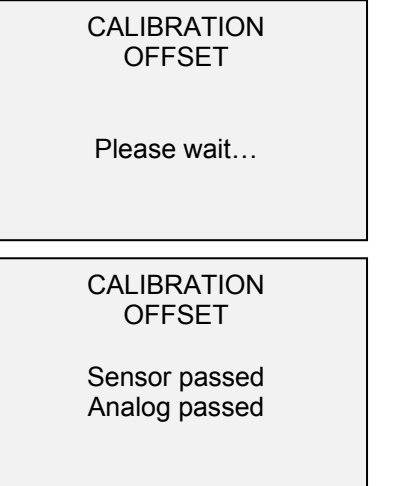

CALIBRATION **OFFSET** 

 Sensor failed Analog failed

Si ha fallado:

6. Aparece la siguiente pantalla después de calcularse las desviaciones:

Attach necessary weight fixtures, then press ENTER.

CALIBRATION

Conecte las fijaciones de peso (soportes, ganchos, etc.) que sean necesarias. No coloque todavía ningún peso ni aplique ninguna carga de calibración. A continuación, presione **ENTER**.

7. La pantalla cambia del siguiente modo:

CALIBRATION Optionally exercise sensor, then press ENTER.

Opcionalmente, puede accionar la célula de carga varias veces (a fondo de escala, si es posible), y después presione **ENTER**.

8. La pantalla cambia del siguiente modo:

### **CALIBRATION**

Gain adjust Apply full scale load 200.0 lbF +/-20%, then press ENTER.

Aplique un peso igual al fondo de escala del instrumento, y a continuación presione **ENTER**.

9. Después de mostrar «Please wait...» («Espere...») aparece la siguiente pantalla:

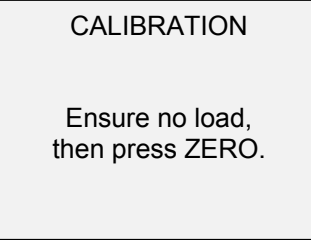

Retire la carga, deje las fijaciones en su sitio y presione **ZERO**.

10. La pantalla cambia del siguiente modo:

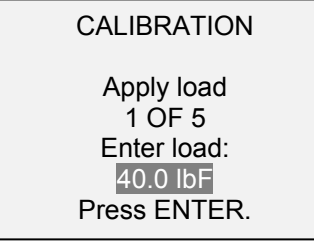

Utilice las teclas **ARRIBA** y **ABAJO** para ajustar el valor de la carga según sea necesario. Los valores de carga tienen incrementos uniformes de forma predeterminada, como indica el número de puntos de datos introducido anteriormente. Aplique la carga de calibración. A continuación, presione **ENTER**.

Repita el paso anterior para el número de puntos de datos seleccionados.

11. Después de completar todos los puntos de calibración, aparece la siguiente pantalla:

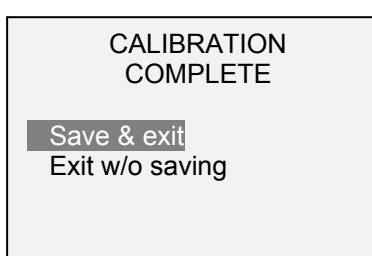

Para guardar la información de la calibración, seleccione «Save & exit» («Guardar y salir»). Para salir sin guardar los datos, seleccione «Exit w/o saving» («Salir sin guardar»).

12. Cualquier error que se produzca viene indicado por las siguientes pantallas:

CALIBRATION

Units must be lbF.

Please try again Press ENTER.

Se muestra al inicio de la calibración si se selecciona una unidad no permitida.

CALIBRATION

Load not stable.

Please try again.

Asegúrese de que la carga no se está moviendo, oscilando o vibrando de alguna manera. Vuelva a intentarlo.

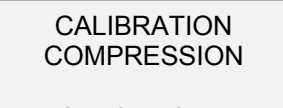

Load too low.

Please try again.

El peso de calibración no coincide con el valor ajustado.

CALIBRATION Load too close to previous. Please try again.

El punto de calibración introducido está demasiado cerca del punto anterior.

# **13 CONTRASEÑAS**

Se pueden establecer dos contraseñas independientes para controlar el acceso a la sección de calibración y al menú y otras teclas. Para acceder a la pantalla de configuración de contraseñas, seleccione **Passwords (Contraseñas)** en el menú. La pantalla cambia del siguiente modo:

### PASSWORDS

 \* Calibration Menu Key Mode Key Zero Key Data Key

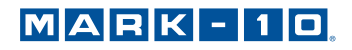

#### **13.1 Contraseña de calibración**

Seleccione **Calibration (Calibración)** en el submenú. La pantalla cambia del siguiente modo:

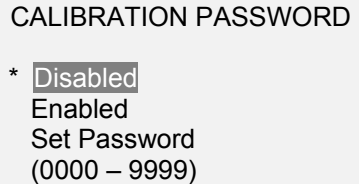

5000

Para establecer la contraseña, seleccione **Enabled (Habilitada)** y, a continuación, **Set Password (Establecer contraseña)**. Utilice las teclas **ARRIBA** y **ABAJO** para incrementar y disminuir el valor, de 0 a 9999. Cuando haya seleccionado el valor deseado, presione **ENTER** y, a continuación, **ESC** para salir del submenú.

#### **13.2 Contraseña de la tecla MENU**

Si está habilitada, cada vez que se selecciona la tecla **MENU**, debe introducirse una contraseña. Seleccione **Menu Key (Tecla MENU)** en el submenú. Siga el mismo procedimiento descrito en la subsección previa.

#### **13.3 Bloqueo de otras teclas**

Otras teclas se pueden bloquear de forma individual. Seleccione cualquier combinación de teclas (**MODE**, **ZERO**, **DATA**) presionando **ENTER** en el submenú **Passwords (Contraseñas)**. Al pulsar una tecla bloqueada aparecerá el mensaje «KEY PROTECTED» («TECLA PROTEGIDA») y se volverá a la pantalla anterior.

### **13.4 Solicitudes de contraseña**

Si se han habilitado las contraseñas, aparecerá la siguiente pantalla cuando se presiona la tecla **MENU** o se accede a la sección **Calibration (Calibración)**:

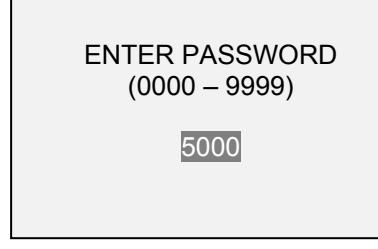

Use las teclas **ARRIBA** y **ABAJO** para seleccionar la contraseña correcta, y a continuación presione **ENTER** para continuar.

Si se introduce una contraseña incorrecta, aparece la siguiente pantalla:

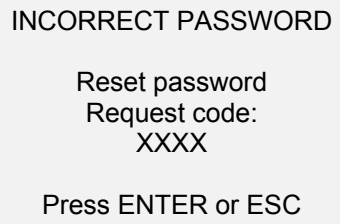

Para volver a introducir la contraseña, presione ESC para salir a la pantalla de inicio. A continuación, acceda a la función deseada e introduzca de nuevo la contraseña cuando se le solicite. Si ha perdido la contraseña, se puede restablecer. Presione **ENTER** para generar un *código de solicitud*. El *código de solicitud* debe entregarse a Mark-10 o a un distribuidor, que a su vez facilitará el correspondiente *código de autorización*. Introduzca el *código de activación* para inhabilitar la contraseña.

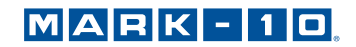

# **14 OTROS AJUSTES**

#### **14.1 Apagado automático**

Cuando funciona con batería, el instrumento se puede configurar para que se apague automáticamente después de un período de inactividad. La inactividad se define como la ausencia de pulsaciones de teclas o cambios de carga de 100 recuentos o menos. Para acceder a estos ajustes, seleccione **Automatic Shutoff (Apagado automático)** en el menú. La pantalla cambia del siguiente modo:

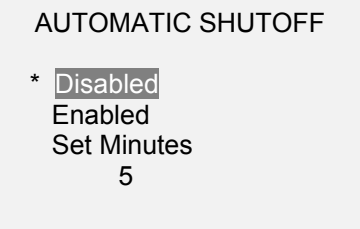

Seleccione **Disabled (Inhabilitado)** para inhabilitar el apagado automático. Seleccione **Enabled (Habilitado)** para activarlo. La duración del tiempo de inactividad se programa en minutos, a través del parámetro **Set minutes (Ajustar minutos)**. Ajustes disponibles: 5-30, en incrementos de 5 minutos. **Nota:** si el adaptador de CA está conectado, el instrumento pasará por alto estos ajustes y seguirá encendido hasta que se presione la tecla **POWER**.

#### **14.2 Iluminación de la pantalla**

Aunque la iluminación de la pantalla se puede encender y apagar en cualquier momento presionando la tecla **BACKLIGHT**, hay varios ajustes iniciales disponibles (aplicables al encender el instrumento). Para acceder a estos ajustes, seleccione **Backlight (Iluminación de la pantalla)** en el menú. La pantalla cambia del siguiente modo:

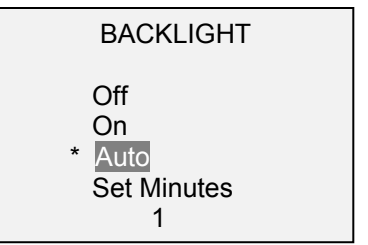

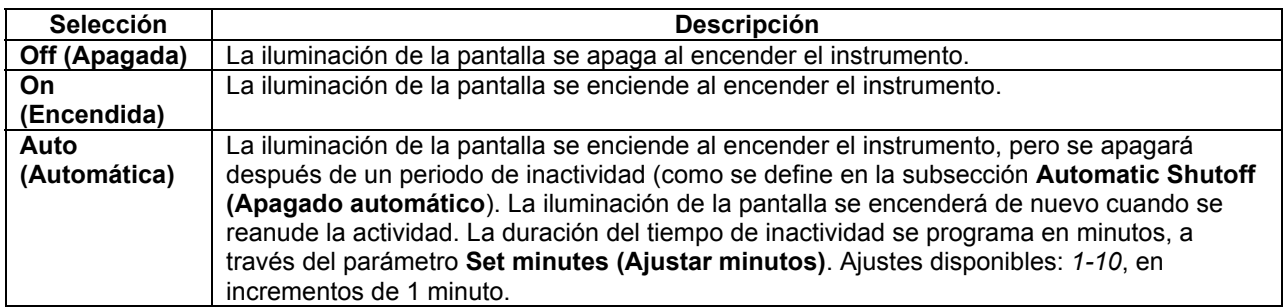

**Nota:** si el adaptador de CA está conectado, el instrumento pasará por alto estos ajustes y mantendrá encendida la iluminación de la pantalla, salvo que se presione la tecla **BACKLIGHT**. Seleccionando el ajuste **On** u **Off** en el menú **Backlight (Iluminación de la pantalla)**, se encenderá o apagará la iluminación de la pantalla como si se hubiera pulsado el botón Backlight.

#### **14.3 LCD Contrast (Contraste del LCD)**

Puede ajustarse el contraste de la pantalla. Seleccione **LCD Contrast (Contraste del LCD)** en el menú. Aparece la siguiente pantalla:

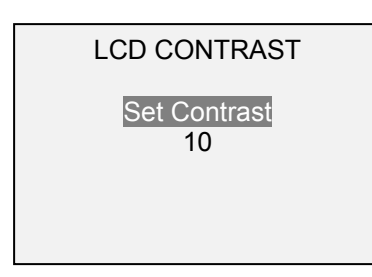

Presione **ENTER** para modificar el contraste. Seleccione un valor de *0* a *25*, siendo *25* el de mayor contraste.

#### **14.4 Tones (Tonos)**

Se pueden habilitar tonos audibles para todas las teclas y alertas, como sobrecarga, valor del punto de ajuste alcanzado, etc. La alerta de punto de ajuste puede configurarse como tono momentáneo o continuo (hasta que la carga alcance un valor entre los puntos de ajuste). Para configurar las funciones en las que se aplican los tonos audibles, seleccione **Tones (Tonos)** en el menú. Aparece la siguiente pantalla:

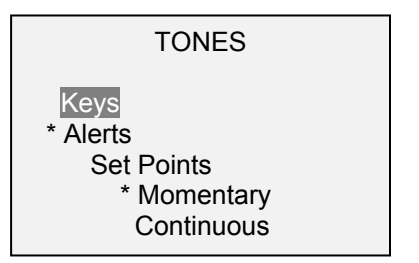

#### **14.5 Initial settings (Ajustes iniciales)**

Esta sección se utiliza para configurar los ajustes iniciales al encender el instrumento. Pueden configurarse las unidades iniciales de medida y el modo de medición de la lectura primaria. Para acceder a estos ajustes, seleccione **Initial settings (Ajustes iniciales)** en el menú. Aparece la siguiente pantalla:

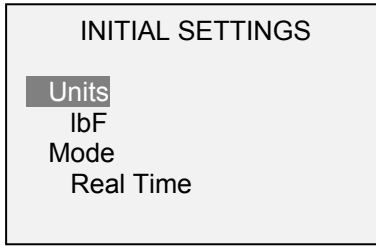

Los valores predeterminados son lbF y Real Time (Tiempo real).

#### **14.6 Restore Default Settings (Restaurar ajustes predeterminados)**

Los ajustes predeterminados de fábrica pueden restaurarse seleccionando **Restore Defaults (Restaurar valores predeterminados)** en el menú. Los ajustes se pueden encontrar en la sección **Especificaciones**. La pantalla cambia del siguiente modo:

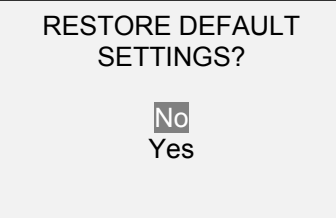

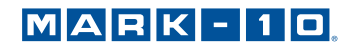

### **14.7 Information / Pantalla de bienvenida**

La siguiente pantalla se muestra durante el encendido y se puede acceder a la misma en cualquier momento seleccionando **Information (Información)** en el menú:

Wire Terminal Tester Series WT3 Model No: WT3-201 Serial No: 1234567 Version: 1.0 (c) Mark-10 Corp.

# **15 ESPECIFICACIONES**

#### **15.1 Aspectos generales**

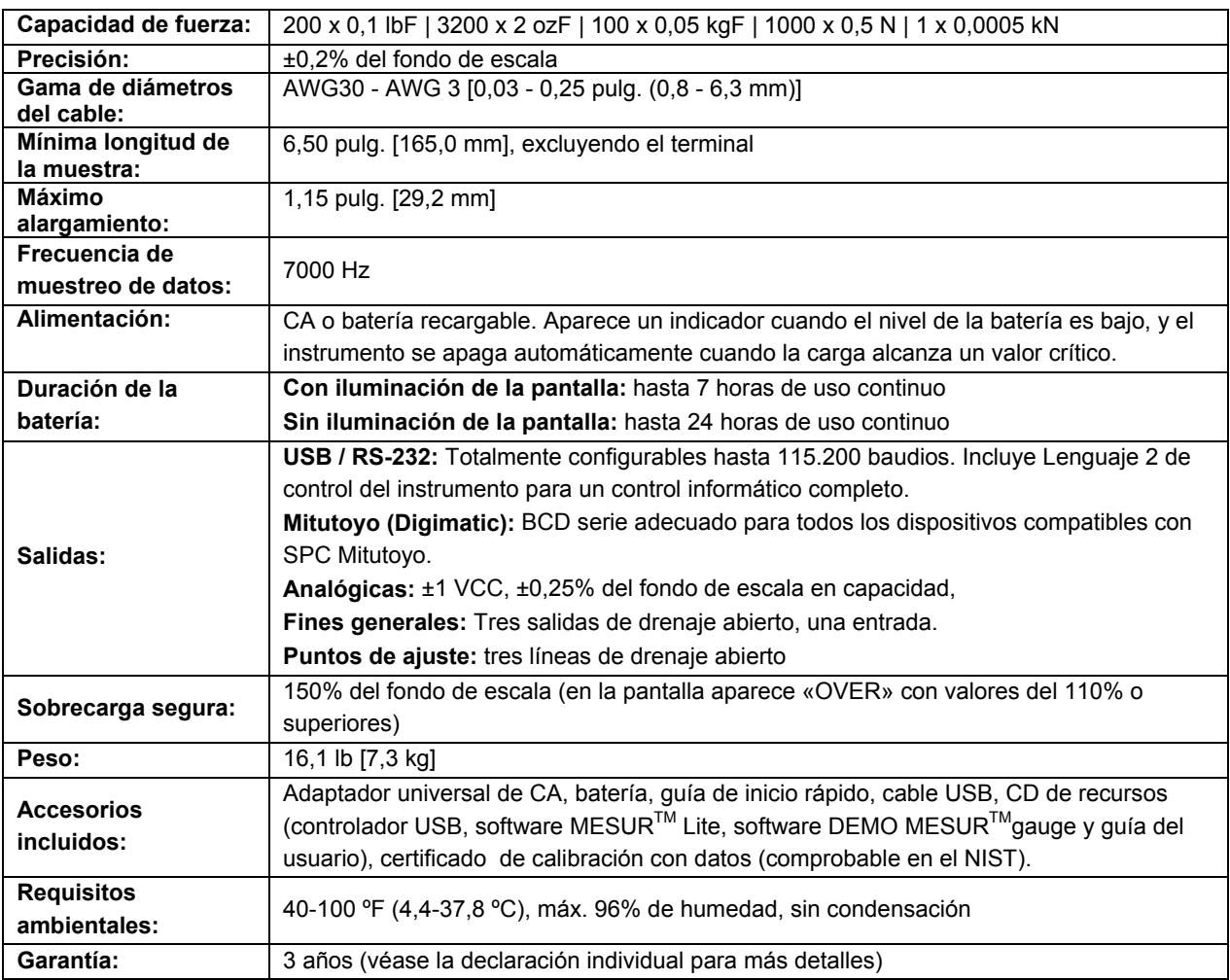

# **15.2 Ajustes de fábrica**

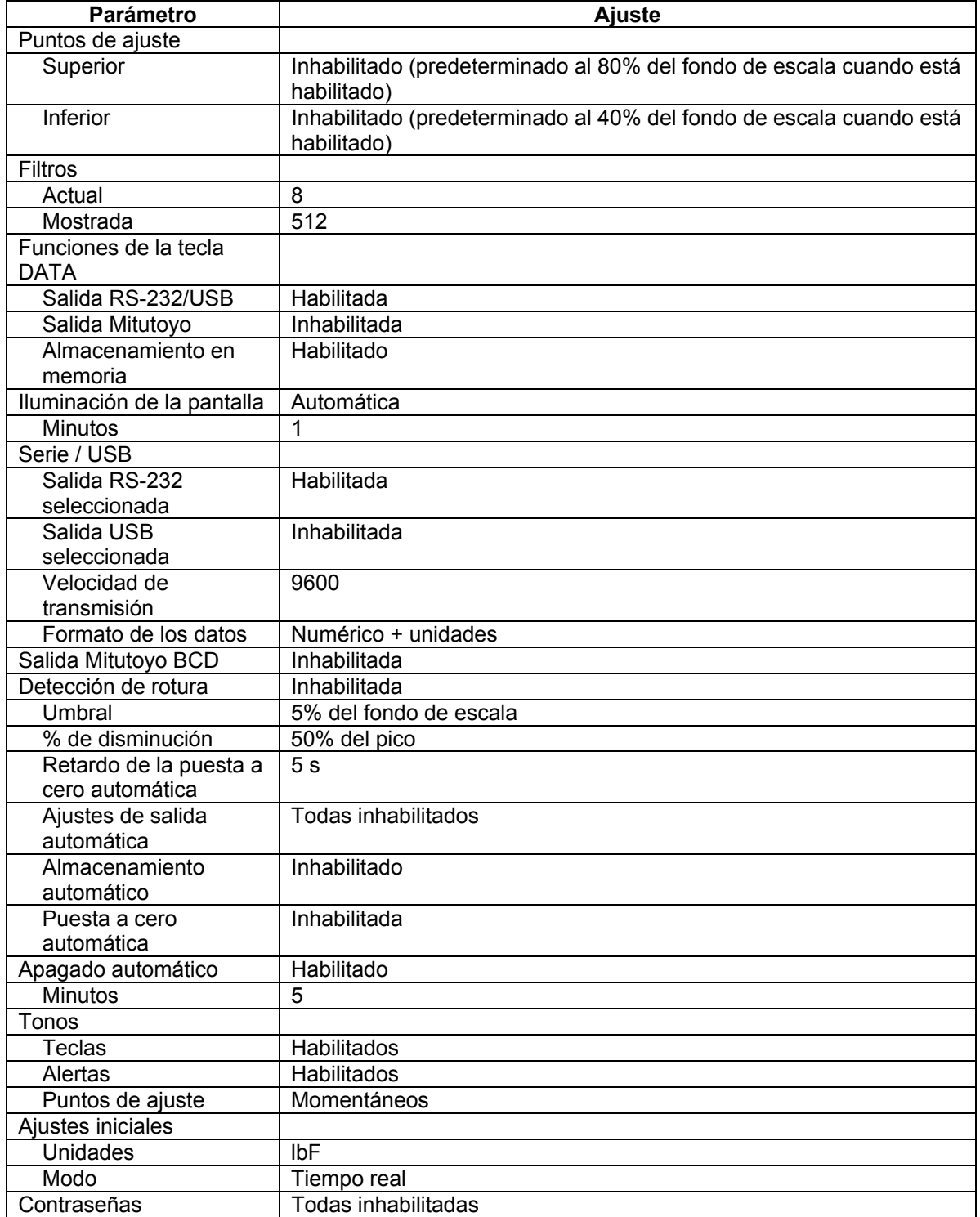

# **15.3 Dimensiones** (pulg. [mm])

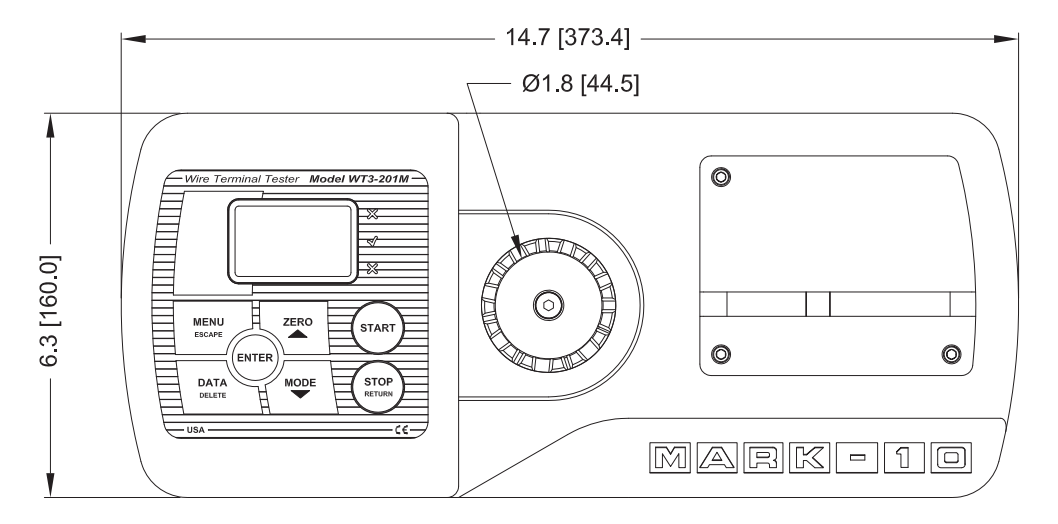

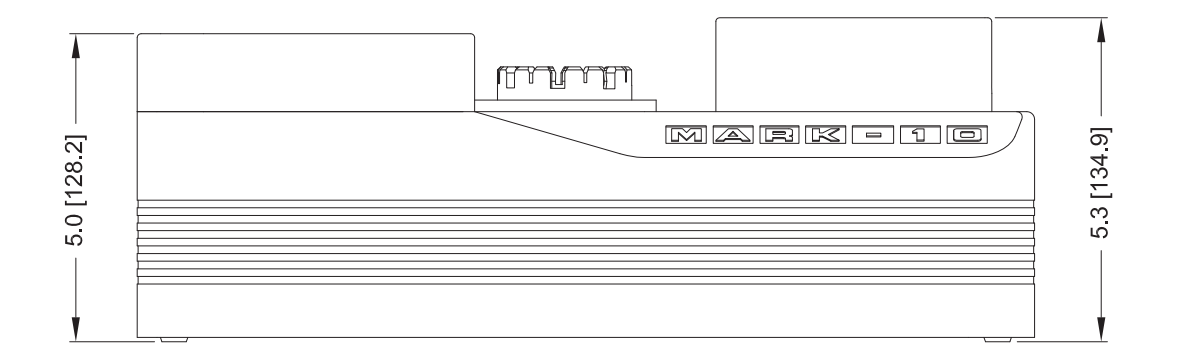

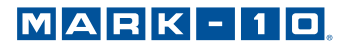

**NOTAS:** 

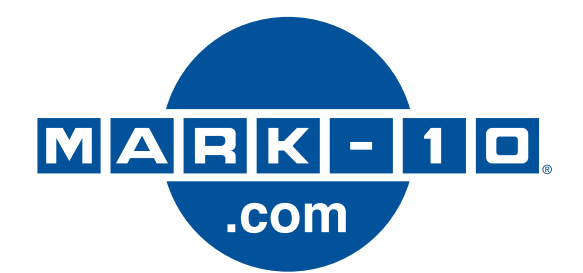

*Mark-10 Corporation es una empresa innovadora en el campo de la medición de fuerzas y pares desde 1979. Nos esforzamos por alcanzar la plena satisfacción del cliente a través de la excelencia en el diseño de los productos, la fabricación y la asistencia al cliente. Además de nuestra línea estándar de productos, podemos ofrecer modificaciones y diseños personalizados para aplicaciones de fabricantes de equipos originales. Nuestro equipo de ingeniería estará encantado de satisfacer cualquier requisito especial. No dude en ponerse en contacto con nosotros para recibir más información o para comunicarnos sugerencias de mejora.* 

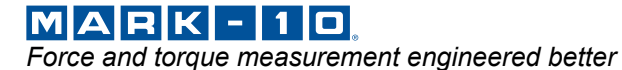

*Mark-10 Corporation* 

11 Dixon Avenue Copiague, NY 11726 USA Tel: 631-842-9200 Fax: 631-842-9201 Internet: www.mark-10.com  $E$ -mail: info@mark-10.com  $32\cdot1191\cdot1$